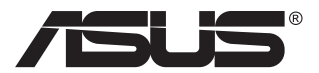

# **VG28UQL1A-serien LCD-skärm**

# **Användarhandbok**

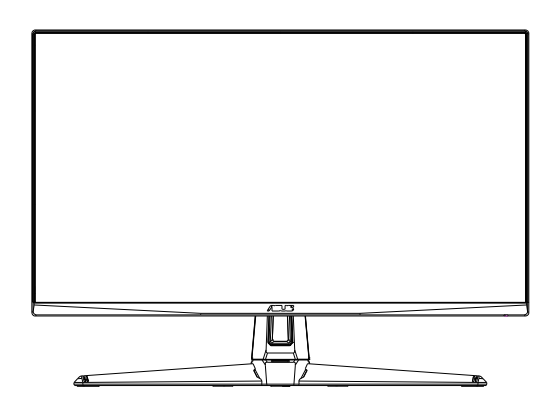

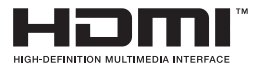

# **Innehållsförteckning**

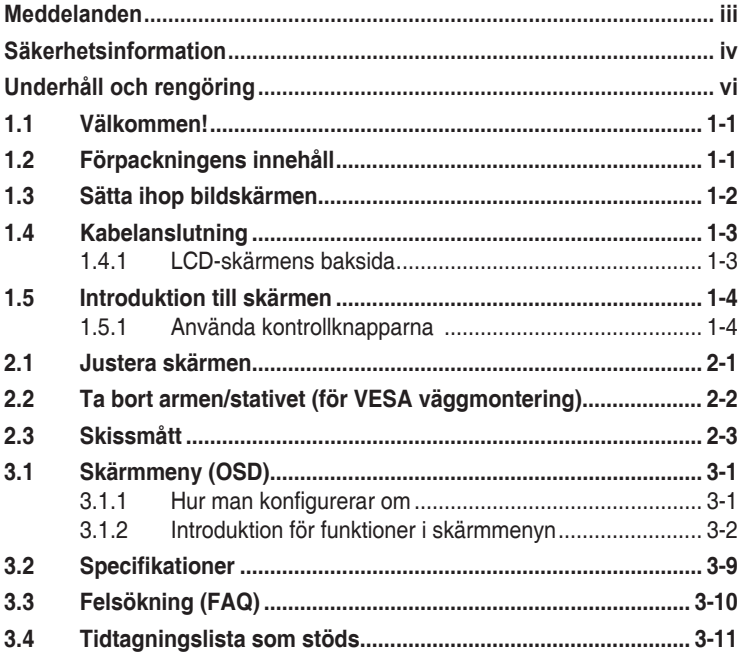

Copyright © 2019 ASUSTeK COMPUTER INC. Med ensamrätt.

Ingen del av denna manual, inklusive de produkter och programvara som beskrivs i den, får återges, överföras, kopieras eller lagras i ett registreringssystem eller översättas till något språk i någon form eller med några medel, förutom dokumentationen som förvaras av köparen för säkerhetskopiering, utan uttryckligt skriftligt tillstånd från ASUSTeK COMPUTER INC. ("ASUS").

Produktgarantin eller servicen kommer inte att förlängas om: (1) produkten är reparerad, modifierad eller ändrad, såvida inte sådan reparation, modifiering eller ändring har godkänts skriftligen av ASUS, eller (2) serienumret för produkten är oläsligt eller saknas.

ASUS LEVERERAR DENNA MANUAL "I BEFINTLIGT SKICK" UTAN GARANTI AV NÅGOT SLAG, VARKEN UTTRYCKLIGA ELLER UNDERFÖRSTÅDDA, INKLUSIVE MEN INTE BEGRÄNSAT TILL UNDERFÖRSTÅDDA GARANTIER FÖR SÄLJBARHET ELLER LÄMPLIGHET FÖR ETT VISST SYFTE. UNDER INGA OMSTÄNDIGHETER SKA ASUS, DESS STYRELSELEDAMÖTER, CHEFER, ANSTÄLLDA ELLER AGENTER HÅLLAS ANSVARIGA FÖR INDIREKTA, SPECIELLA ELLER FÖLJDSKADESTÅND (INKLUSIVE SKADESTÅND FÖR FÖRLUST AV VINST, AFFÄRSVERKSAMHET, ANVÄNDNING ELLER DATA, AVBROTT I AFFÄRSVERKSAMHET OCH LIKNANDE) ÄVEN OM ASUS HAR INFORMERATS OM MÖJLIGHETEN ATT SÅDANA SKADESTÅND KAN UPPSTÅ SOM ETT RESULTAT AV DEFEKTER ELLER FEL I DENNA HANDBOK ELLER PRODUKT.

SPECIFIKATIONER OCH INFORMATION I DENNA MANUAL LÄMNAS ENDAST UT SOM INFORMATION OCH KAN ÄNDRAS NÄR SOM HELST UTAN FÖREGÅENDE MEDDELANDE OCH SKALL INTE TOLKAS SOM ETT ATAGANDE AV ASUS. ASUS ATAR SIG INGET ANSVAR ELLER<br>SKYLDIGHET FÖR FEL ELLER ORIKTIGHETER SOM KAN FÖREKOMMA I DENNA HANDBOK, INKLUSIVE DE PRODUKTER OCH DEN MJUKVARA SOM BESKRIVS HÄRI.

Produkter och företagsnamn i denna manual kan vara registrerade varumärken eller varumärken som tillhör respektive företag och används enbart för identifiering eller förklaring och till ägarens fördel, utan intrångsavsikt.

# <span id="page-2-0"></span>**Meddelanden**

#### **Meddelande från Federal Communications Commission**

Denna enhet uppfyller del 15 av FCC-reglerna. Användning får ske under följande två villkor:

- Enheten får inte orsaka skadliga störingar och
- Denna enhet måste acceptera alla mottagna störningar, inklusive störningar som kan orsaka oönskade funktioner.

Denna utrustning har testats och befunnits överensstämma med gränserna för en digital enhet av Klass B, enligt del 15 av FCC-reglerna. Dessa begränsningar är utformade för att ge ett rimligt skydd mot skadliga störningar i en heminstallation. Denna utrustning genererar, använder och kan utstråla radiofrekvent energi och om den inte installeras och används i enlighet med tillverkarens instruktioner, kan den orsaka störningar för radiokommunikation. Det finns dock ingen garanti för att störningar inte uppstår i en viss installation. Om denna utrustning orsakar skadliga störningar på radio-eller TV-mottagningen, vilket kan fastställas genom att utrustningen stängs av och slås på, uppmanas användaren att försöka korrigera störningen genom en eller flera av följande åtgärder:

- Rikta om eller flytta mottagarantennen.
- Öka avståndet mellan utrustningen och mottagaren.
- Anslut utrustningen till ett eluttag på en annan krets än den som mottagaren är ansluten till.
- Rådfråga återförsäljaren eller en erfaren radio/TV-tekniker för hjälp.

#### **Meddelande från kanadensiska kommunikationsdepartementet**

Denna digitala apparat överstiger inte Klass B-gränsvärden för utsläpp av radiobrus från digitala apparater som fastställts i bestämmelserna gällande radiostörningar från kanadensiska kommunikationsdepartementet.

Denna digitala klass B-apparat överensstämmer med direktiv Canadian ICES-003.

# FAL

# <span id="page-3-0"></span>**Säkerhetsinformation**

- Innan skärmen installeras läs noga igenom all dokumentation som medföljde förpackningen.
- Förebygg brand eller elstötar genom att inte utsätta skärmen för regn eller väta.
- Försök inte att öppna skärmhöljet. De farliga spänningarna inuti skärmen kan orsaka allvarliga personskador.
- Om strömförsörjningen är trasig, försök inte att reparera den själv. Kontakta en behörig servicetekniker eller din återförsäljare.
- Innan du använder produkten, kontrollera att alla kablar är korrekt anslutna och att strömkablarna inte är skadade. Om du upptäcker någon skada, kontakta omedelbart din återförsäljare.
- Fack och öppningar på baksidan eller ovansidan av höljet är avsedda för ventilation. Blockera inte dessa fack. Placera aldrig produkten i närheten av eller över ett värmeelement eller en värmekälla, om inte en lämplig ventilation tillhandahålls.
- Den bör endast användas ansluten till den sorts strömkälla som anges på etiketten. Om du är osäker på vilken typ av strömförsörjning du har i hemmet, rådfråga din återförsäljare eller ditt elbolag.
- Använd en lämplig strömkontakt som överensstämmer med ditt standarden för ditt lokala elnät.
- Överbelasta inte förgreningsdosor och förlängningssladdar. Överbelastning kan orsaka brand eller elektriska stötar.
- Undvik att utsätta produkten för damm, fukt och extrema temperaturer. Placera inte skärmen på platser där den kan bli våt. Placera skärmen på en stabil yta.
- Koppla ur enheten vid åskväder eller om den inte ska användas under en längre tid. Detta skyddar den från skada orsakad av spänningssprång.
- Tryck aldrig in föremål eller spill vätska i öppningarna på skärmens hölie.
- För att garantera tillfredsställande funktioner, använd endast skärmen med UL-märkta datorer med lämpligt konfigurerade uttag märkta 100~240 V växelström.
- Eluttaget ska installeras nära utrustningen och vara lätt att komma åt.
- Om du får tekniska problem med bildskärmen, kontakta en kvalificerad servicetekniker eller återförsäljaren.
- Se till att ha en jordanslutning innan stickkontakten ansluts till elnätet. Och när du kopplar bort jordanslutning, se till att koppla bort efter att du drar ut stickkontakten ur vägguttaget.

#### **VARNING!**

Användning av andra hörlurar än vad som anges kan leda till hörselskador på grund av för högt ljudtryck.

Bekräfta att distributionssystemet i byggnadsinstallationen har en effektbrytare med 120/240 V, 20 A märkeffekt (maximalt).

Om elsladden har en kontakt med 3 stift, ska den anslutas till ett jordat uttag för 3 stift. Sätt inte kontaktens jordstift ur funktion genom att t.ex. ansluta en adapter för 2 stift. Jordstiftet är en viktig säkerhetsfunktion.

Försäkran om överensstämmelse: Denna enhet uppfyller kraven i rådets direktiv om närmnade av medlemsstaternas lagstiftning om elektromagnetisk kompatibilitet (2014/30/EU), lågspänningsdirektivet (2014/35/EU), ErP-direktivet (2009/125/EG) och RoHS-direktivet (2011/65/EU). Denna produkt har testats och uppfyller de harmoniserade standarderna för IT-utrustning. Dessa harmoniserade standarder offentliggjordes enligt direktiven i Europeiska unionens officiella tidning.

# <span id="page-5-0"></span>**Underhåll och rengöring**

- Innan du lyfter eller flyttar på skärmen är det bäst att först koppla ifrån kablar och nätsladd. Använd korrekt lyftteknik vid placering av skärmen. När du lyfter eller bör skärmen, håll i dess kanter. Lyft inte skärmen via stativet eller kabeln.
- Rengöring. Stäng av projektorn och dra ur nätsladden. Rengör skärmytan med en dammfri, mjuk trasa. Svåra fläckar kan tas bort med en tygduk som är fuktad med ett milt rengöringsmedel.
- Undvik att använda ett rengöringsmedel som innehåller alkohol eller aceton. Använd rengöringsmedel avsedda för användning på LCDskärmar. Spruta aldrig rengöringsmedel direkt på skärmen eftersom det kan droppa in i skärmen och orsaka elektriska stötar.

#### **Följande symptom är normal föör bildskärmen:**

- Skärmen kan flimra vid den första användningen på grund av fluorescerande ljus. Stäng av och slå sedan på strömförsörjningen igen för att se till att flimrandet försvinner.
- Du kan se en aningen ojämn ljusstyrka på skärmen beroende på det skrivbordsmönster som du använder.
- När samma bild visas i flera timmar kan en efterbild av föregående skärm visas efter att du har ändrat bild. Skärmen återhämtar sig långsamt eller så kan du stänga av skärmen i flera timmar.
- När skärmen blir svart eller blinkar, eller inte fungerar längre, kontakta din återförsäljare eller serviceverkstad för att åtgärda det. Försök inte reparera skärmen själv!

#### **Normer som används i denna manual**

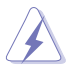

VARNING! Information för att förhindra skador på dig själv när du försöker utföra en åtgärd.

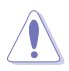

FÖRSIKTIGHET! Information för att förhindra skador på komponenter när du försöker utföra en åtgärd.

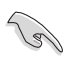

VIKTIGT! Information som du MÅSTE följa för att slutföra en åtgärd.

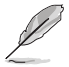

OBS! Tips och ytterligare information för att hjälpa dig att slutföra en åtgärd.

#### **Vart man hittar mer information**

Se följande källor för ytterligare information och för produkt- och programuppdateringar.

#### **1. ASUS webbplatser**

ASUS webbplatser ger uppdaterad information över hela världen för ASUS hårdvaru- och programprodukter. Se **<http://www.asus.com>**

#### **2. Ytterligare dokumentation**

Produktförpackningen kan innehålla ytterligare dokumentation som lagts till av din återförsäljare. Dessa dokument är inte en del av den vanliga förpackningen.

#### **Begränsning av farliga ämnen (Indien)**

Denna produkt överensstämmer med reglerna i "Indiska regler för e-avfall (hantering), 2016" och förbjuder användning av bly, kvicksilver, hexavalent krom, polybromerade bifenyler (PBB) och polybromerade difenyletrar (PBDE) i koncentrationer över 0,1 viktprocent i homogena material och 0,01 viktprocent i homogena material för kadmium, med undantag för de undantag som anges i schema 2 i regeln.

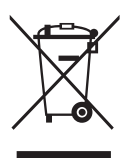

#### **Avfallshantering av utrustning för användare i privata hushåll i Europeiska unionen**

Denna symbol på produkten eller på förpackningen indikerar att denna produkt inte får kasseras med ditt andra hushållsavfall. Istället är det ditt ansvar att kassera din utrustning genom att överlämna den till en utsedd uppsamlingsplats för återvinning av elektronisk utrustning. Den separata insamlingen och återvinningen av din utrustning hjälper till att bevara naturresurser och säkerställa att den återvinns på ett sätt som skyddar människors hälsa och miljön. För mer information om var du kan lämna din utrustning för återvinning, kontakta din kommun, din hushållsavfallstjänst eller butiken där du köpte produkten.

# <span id="page-7-0"></span>**1.1 Välkommen!**

Tack för att du köpt ASUS® LCD-skärm!

Den senaste LCD-skärmen från ASUS ger en tydligare, bredare och ljusstarkare bild tillsammans med en mängd egenskaper som förbättrar din visningsupplevelse.

Med dessa egenskaper kan du njuta av den praktiska och njutbara visuella upplevelsen som skärmen ger dig!

# **1.2 Förpackningens innehåll**

Kontrollera att förpackningen innehåller följande objekt:

- $\checkmark$  ICD-skärm
- $\checkmark$  Snabbstartsquide
- Garantikort
- $\checkmark$  1x strömadapter
- $\checkmark$  1x DisplayPort-kabel (tillval)
- $\checkmark$  1 x HDMI-kabel (tillval)
- $\checkmark$  1x USB3.0-kabel (tillval)

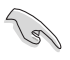

• Om något av ovanstående objekt är skadat eller saknas, kontakta din återförsäljare omedelbart.

# <span id="page-8-0"></span>**1.3 Sätta ihop bildskärmen**

#### **Att sätta ihop bildskärmen:**

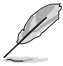

• Vid montering av skärmens arm/bas rekommenderar vi att du förvarar skärmen i dess polystyrenlåda (EPS).

- 1. Justera skruvhålet på armen med den medföljande skruven på basen. Sätt sedan in basen i armen.
- 2. Fäst basplattan till armen genom att skruva åt den medföljande skruven.

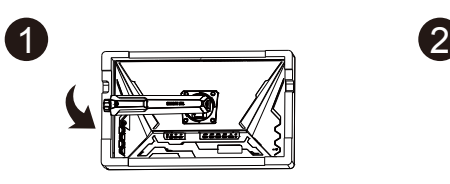

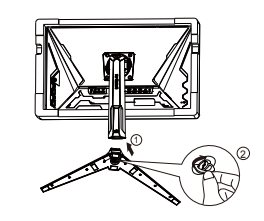

## <span id="page-9-0"></span>**1.4 Kabelanslutning**

#### **1.4.1 LCD-skärmens baksida**

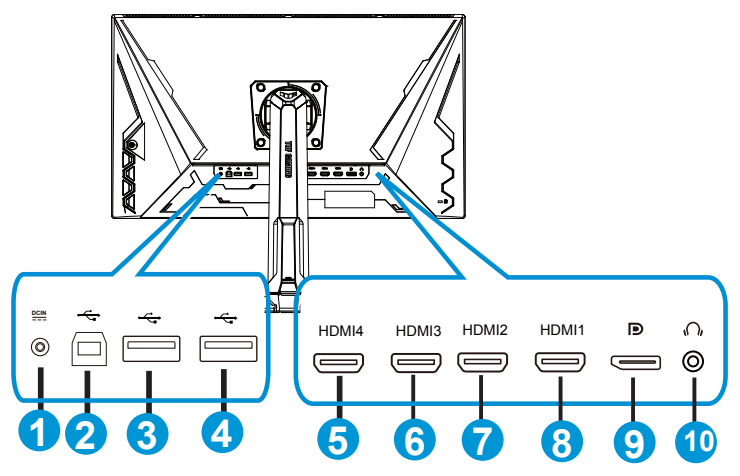

- 1. Likströmsingångsport
- 2. USB uppströmsport
- 3. USB nedströmsport
- 4. USB nedströmsport
- 5. HDMI-4 (V2.0)
- 6. HDMI-3 (V2.0)
- 7. HDMI-2 (V2.1)
- 8. HDMI-1 (V2.1)
- 9. DisplayPort
- 10. Hörlursutgångsport

# <span id="page-10-0"></span>**1.5 Introduktion till skärmen**

#### **1.5.1 Använda kontrollknapparna**

Använd kontrollknapparna längst ner på bildskärmen för att justera bildinställningar.

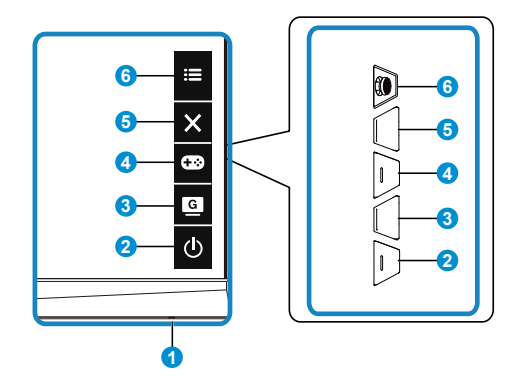

- 1. strömindikator:
	- Färgdefinitionerna för strömindikatorlampan anges i tabellen nedan.

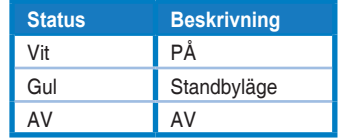

- 2. **c** ström-knapp:
	- Tryck på den här knappen för att sätta på eller stänga av bildskärmen.
- $3.$  G  $\overline{G}$  GameVisual:
	- Tryck på den här snabbtangenten för att växla mellan åtta förinställda videolägen (Scenery Mode (Landskapsläge), Racing Mode (Racingläge), Cinema Mode (Bioläge), RTS/RPG Mode (RTS/RPG-läge), FPS Mode (FPS-läge), sRGB Mode (sRGB-läge) och MOBA Mode (MOBA-läge) och User Mode (Användarläge)) med GameVisual™-videoförbättringsteknik.
- 4. GamePlus-knapp:
	- **• GamePlus**: GamePlus-funktionen erbjuder ett verktyg och skapar en bättre spelmiljö när du spelar olika typer av spel. Korshår funktionen är särskilt utformad för nya spelare eller nybörjare intresserade av förstapersonsskjutare (FPS)-spel.

För att aktivera GamePlus:

• Tryck på knappen **GamePlus** för att gå till GamePlus-huvudmeny.

- Aktivera funktionerna Crosshair (Korshår), Timer, FPS Counter (FPSräknare) eller Display Alignment (Visningsjustering).
- Flytta knappen  $:= (\circledcirc)$  upp/ner för att välja och tryck på  $:=$ ( $\odot$ ) för att bekräfta önskad funktion. Tryck på  $\times$  för att stänga av och avsluta.
- Crosshair (korshår)/Timer/FPS Counter (FPS-räknare) kan flyttas genom att trycka på **i 5-vägsknappen**.
- För att aktivera Sniper måste du inaktivera HDR på din enhet.

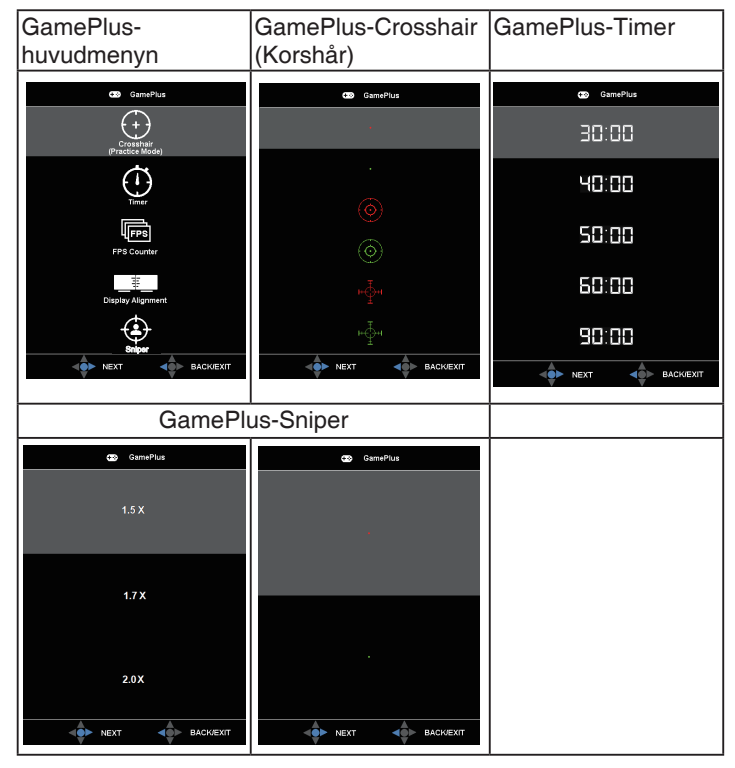

- 5.  $\mathsf{\times}$  stäng-knapp:
	- Avsluta OSD-menyn.
- 6.  $\mathbf{E}$  (5-vägs) knapp:
	- Sätter på skärmmenyn. Utför det valda skärmmenyalternativet.
	- Ökar/minskar värden eller flyttar ditt val uppåt/nedåt/vänster/höger

# <span id="page-12-0"></span>**2.1 Justera skärmen**

- För optimal visning rekommenderar vi att du tittar på hela skärmytan och sedan justerar vinkeln till den vinkel du finner bekvämast.
- Håll i foten för att förhindra att skärmen faller när du ändrar vinkeln.
- Du kan ställa in skärmens vinkel från +20˚ till -5˚ och den tillåter 15˚ vridningsinställning åt antingen höger eller vänster. Du kan också justera skärmens höjd inom 12cm. Du kan också justera bildskärmens riktning inom 90˚.

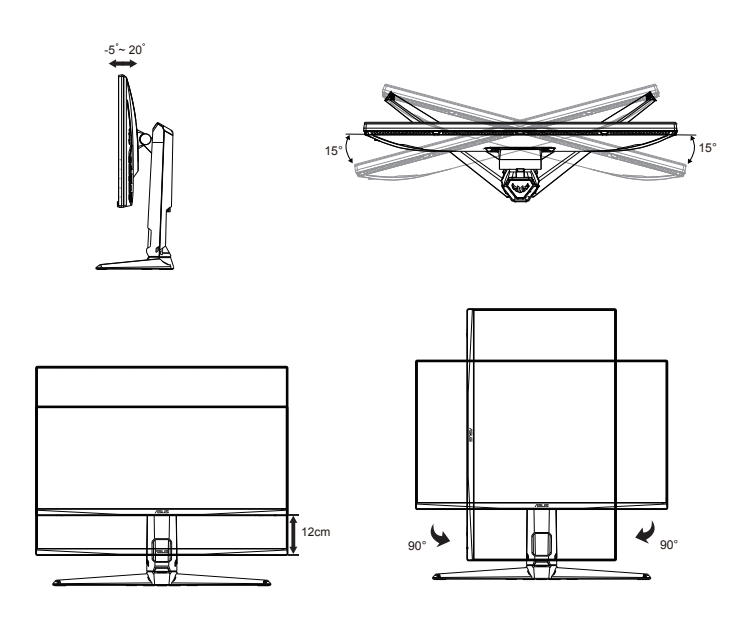

## <span id="page-13-0"></span>**2.2 Ta bort armen/stativet (för VESA väggmontering)**

Den avskiljbara ställningen för denna skärm är speciellt konstruerad för VESA väggmontering.

#### **Ta bort armen/stället**

- 1. Koppla ifrån nätsladd och signalkablar. Placera skärmen försiktigt nedåt i dess polystyrollåda.
- 2. Ta bort skruvskydden.
- 3. Ta bort de fyra skruvarna (4) som håller fast armen på skärmens baksida.
- 4. Ta bort stativet (arm och bas) från skärmen.

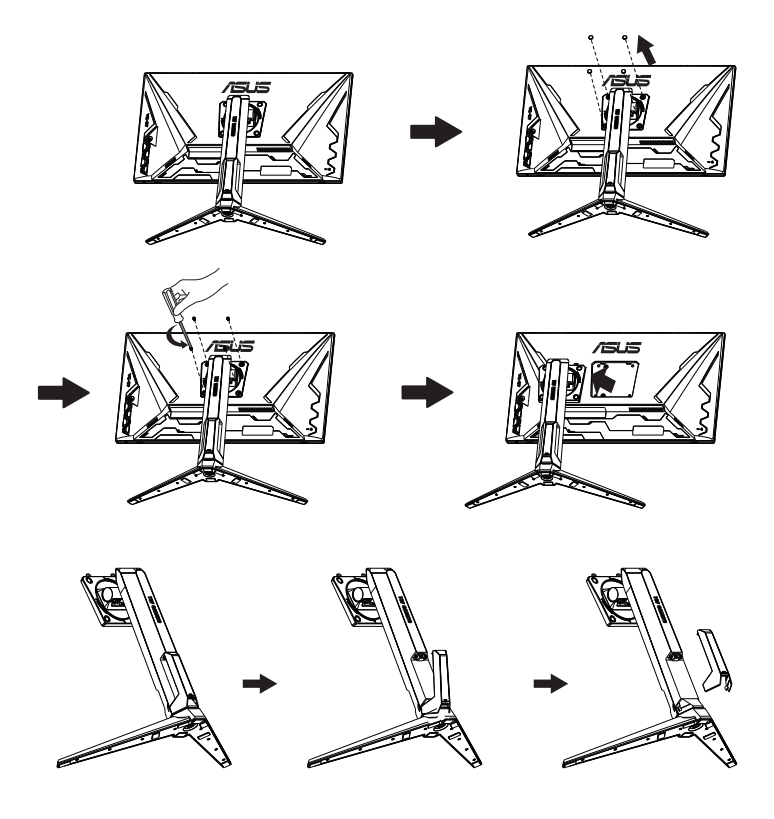

# <span id="page-14-0"></span>**2.3 Skissmått**

Enhet: mm

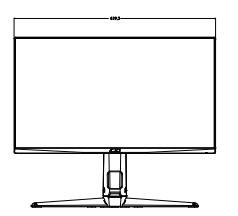

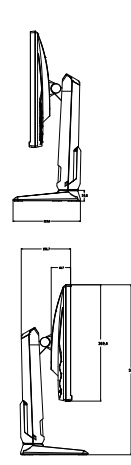

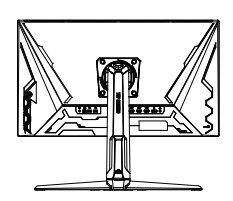

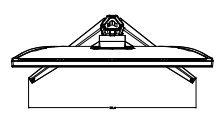

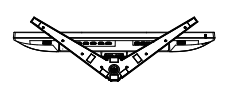

### <span id="page-15-0"></span>**3.1 Skärmmeny (OSD)**

#### **3.1.1 Hur man konfigurerar om**

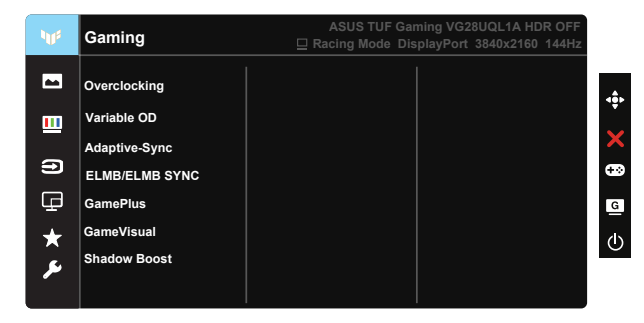

- 1. Tryck på mittpunkten på 5-väg för att aktivera OSD-menyn.
- 2. Tryck på knapparna  $\nabla$  och  $\triangle$  för att växla mellan alternativen i menyn. När du flyttar från en ikon till en annan markeras alternativets namn.
- 3. Tryck på knappen i mitten för att välja det markerade alternativet i menyn.
- 4. Tryck på knapparna  $\nabla$  och  $\triangle$  för att välja parameter.
- 5. Tryck på knappen i mitten för att öppna skjutreglaget och använd sedan knapparna  $\nabla$  eller  $\blacktriangle$  enligt indikatorerna på menyn för att göra dina ändringar.
- 6. Tryck på ◄/► för att flytta till vänster/höger i menyn.

#### <span id="page-16-0"></span>**3.1.2 Introduktion för funktioner i skärmmenyn**

#### **1. Gaming (Spel)**

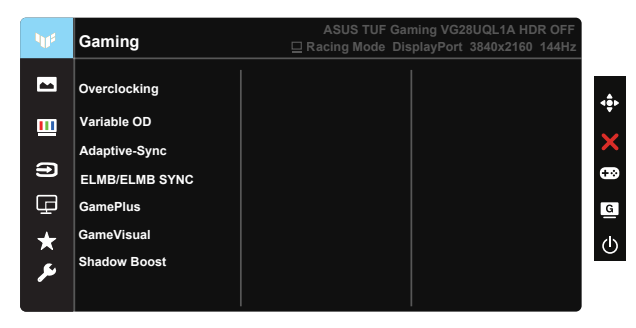

- Overclocking (Överklockning): Funktionen ger dig möjlighet att justera uppdateringsfrekvensen.
- Variable OD (Variabel OD): Skyndar på svarstiden med Over Drive-teknik. Inklusive nivå 0 ~ nivå 5.
- Adaptive-Sync (DP)/ FreeSync Premium (HDMI): Med en grafikkälla som stöds av Adaptive-Sync (DP)/ FreeSync Premium (HDMI) kan skärmens uppdateringsfrekvens justeras dynamiskt baserat på vanlig bildfrekvens för strömsnål, nästan utan stutter och låg latens skärmuppdatering.
- ELMB/ELMB SYNC: Gör det möjligt att aktivera funktionen när Adaptive-Sync (DP)/ FreeSync Premium (HDMI) är på. Den här funktionen eliminerar skärmens slitage, minskar spökbilder och rörelseoskärpa när du spelar spel. När Adaptive-Sync (DP)/ FreeSync Premium (HDMI) är avstängd kan den här funktionen endast aktiveras när uppdateringsfrekvensen är 100Hz, 120Hz, 144Hz.
- GamePlus: Aktivera funktionerna Crosshair (korshår), Timer, FPS Counter (FPS-räknare), Display Alignment (visningsjustering) eller Sniper.
- GameVisual: Den här funktionen har sju underfunktioner som du kan välja mellan beroende på dina preferenser.
- Shadow Boost: Mörk färgförbättring anpassar bildskärmens gammakurva för att öka de mörka tonerna i en bild som gör mörka scener och objekt mycket enklare att hitta.

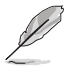

- I Racing Mode (Racing-läge) är funktionerna Saturation (Mättnad) , och ASCR inte konfigurerbara av användaren.
- I sRGB Mode (sRGB-läge) kan funktionerna Saturation (mättnad), Skin Tone (hudton), Color Temp. (färgtemperatur), Brightness (ljusstyrka), Contrast (kontrast) och ASCR inte konfigureras av användaren.
- I MOBA Mode (MOBA-läge) är funktionerna Saturation (Mättnad) och ASCR inte konfigurerbara av användaren.

#### **2. Image (Bild)**

Du kan justera Brightness (Ljusstyrka), Contrast (Kontrast), HDR, VividPixel, Aspect Control (Bildförhållandekontroll) och Blue Light Filter (Filter för blått ljus) från denna huvudfunktion.

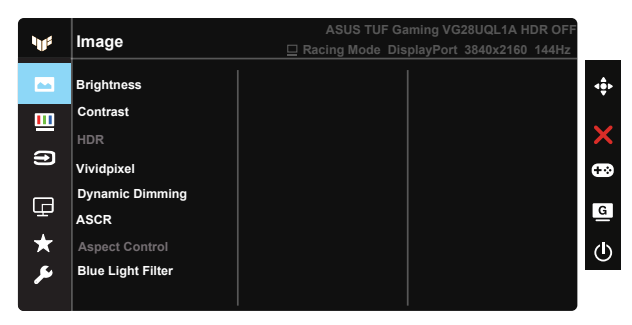

- Brightness (ljusstyrka): Justeringsintervallet är från 0 till 100.
- Contrast (Kontrast): Justeringsintervallet är från 0 till 100.
- HDR: High Dynamic Range. Innehåller tre HDR-lägen (ASUS Cinema HDR, ASUS Gaming HDR och Console Mode (Konsolläge)).
- Dynamic Dimming (Dynamisk nedtoning): Dynamisk lokal nedtoning, sätt på funktionen för att förbättra den dynamiska kontrasten.
- VividPixel: ASUS Exclusive Technology som ger en verklighetstrogen visning med kristallklara detaljer. Justeringsintervallet är från 0 till 100.
- ASCR: Välj ON (på) eller OFF (av) för att aktivera eller inaktivera den dynamiska kontrastfunktionen.
- Aspect Control (Bildförhållandekontroll): Justerar bildförhållandet till "Full" och 4:3, 16:9 (24" W).
- Blue Light Filter (Filter för blått ljus): Justera energinivån för blått ljus som avges från LED-bakgrundsbelysning.

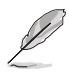

- När Blue Light Filter (filter för blått ljus) aktiveras kommer standardinställningarna för Standard Mode (standardläge) att importeras automatiskt.
- Mellan funktionerna Level 1 (Nivå 1) och Level 3 (Nivå 3) kan Brightness (Ljusstyrka) konfigureras av användaren.
- Level 4 (Nivå 4) är optimerad inställning. Funktionen Brightness (Ljusstyrka) kan inte konfigureras av användaren.
- Bildskärmen använder en panel med lågt blått ljus och uppfyller kraven från TÜV Rheinland vid fabriksåterställning/standardinställning.

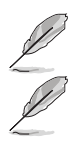

• 4:3 är endast tillgänglig när ingångskällan är i 4:3-format.

Se följande för att lindra ansträngningarna för ögon:

- Användare bör ta en paus från skärmen om man arbetar många timmar. Vi rekommenderar att man tar korta raster (minst fem minuter) efter cirka en timmes kontinuerligt arbete vid datorn. Det är mycket effektivare att ta korta och regelbundna raster än en längre paus.
- För att minska ansträngningar och torrhet för dina ögon bör användare vila ögonen regelbundet genom att fokusera på objekt som är på långt avstånd.
- Ögonövningar kan hjälpa till att minska ansträngningar för ögon. Upprepa dessa övningar ofta. Om ögonen fortfarande är ansträngda, kontakta en läkare. Ögonövningar: (1) Titta flera gånger upp och ner (2) Rulla långsamt med ögonen (3) Titta till höger och vänster med ögonen.
- Blått ljus med hög energi kan leda till ögonbelastning och åldersrelaterad makulardegeneration (AMD). Blått ljusfilter för att reducera 70 % (max.) skadligt blått ljus för att undvika Datorsyn-syndrom (CVS).

#### **3. Color (Färg)**

Välj den bildfärg som du gillar i denna funktion.

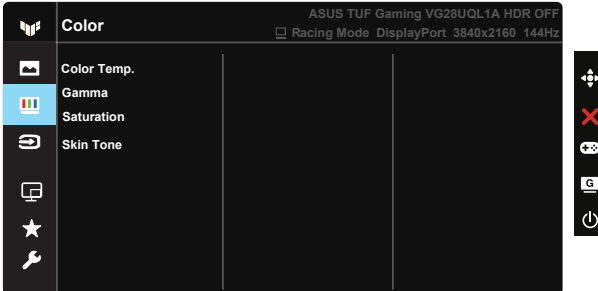

- Color Temp. (färgtemperatur): Har tre förinställda färglägen (Cool (sval), Normal, Warm (varm)) och User Mode (användarläge).
- Gamma: Innehåller tre gammalägen inklusive 1.8, 2.2, 2.5.
- Saturation (mättnad): Justeringsintervallet är från 0 till 100.
- Skin Tone (hudton): Innehåller tre färglägen: Reddish (rödaktig), Natural (naturlig) och Yellowish (gulaktig).

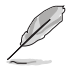

• I User Mode (Användarläge), kan färgerna R (röd), G (grön) och B (blå) konfigureras av användaren. Justeringsingervallet är från 0-100.

#### **4. Input Select (Ingångsval)**

Välj önskad ingångskälla och växla funktionen Automatisk identifiering av ingång mellan på och av. Ingångskällan för bildskärmen växlas inte automatiskt om funktionen Automatisk identifiering av ingång är inaktiverad.

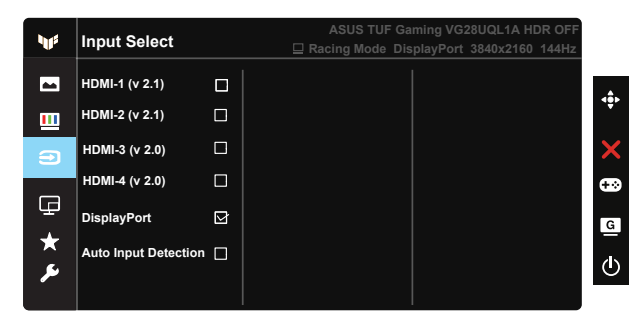

#### **5. PIP/PBP Setup (PIP/PBP inställning)**

Med PIP/PBP-inställningen kan du öppna delfönster som är anslutna från vilken videokälla som helst.

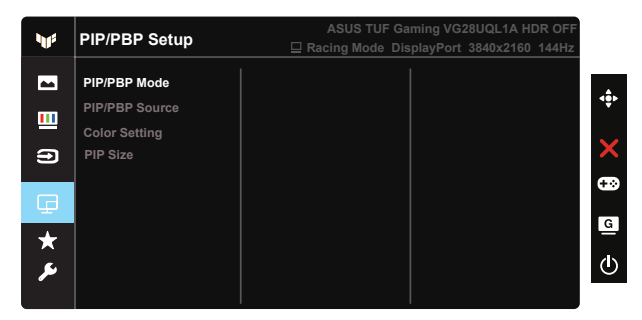

- PIP/PBP Mode (PIP-/PBP-läge): Välj PIP, PBP eller stäng av den.
- PIP/PBP Source (PIP-/PBP-källa): Väljer videoingångskällan bland HDMI-1 (v 2.1), HDMI-2 (v 2.1), HDMI-3 (v 2.0), HDMI-4 (v 2.0) eller DisplayPort.
- Color Setting (färginställning): Justera färginställningen.
- PIP Size (PIP-storlek): Justerar PIP-storleken till "Small (liten)", "Middle (mellan)", eller "Large (stor)".

#### **6. MyFavorite**

Man kan justera Shortcut (Genväg) och Customized Setting (Anpassad inställning) från denna huvudfunktion.

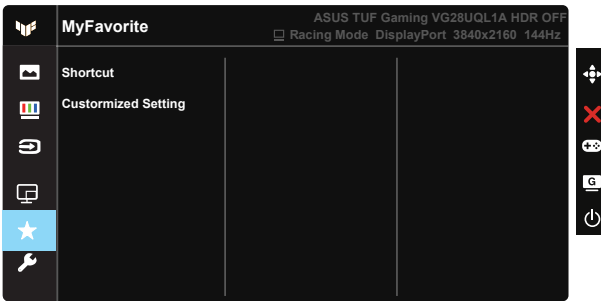

- Shortcut (snabbknapp): Användaren kan välja mellan "GamePlus", "GameVisual", "Brightness" (Ljusstyrka), "Contrast" (Kontrast), "PIP/PBP Setup" (PIP/PBP-inställning), "Input Select" (Ingångsval), "HDR", "Blue Light Filter" (Filter för blått ljus), "Color Temp." (Färgtemperatur), "Volume" (Volym), "MyFavorite-1 (Load)" (MyFavorite-1 (Hämta)), "MyFavorite-2 (Load)" (MyFavorite-2 (Hämta)) att ställa in som kortkommando.
- Customized Setting (Anpassad inställning) Du kan göra dina inställningar efter vad du själv föredrar.

#### **7. System Setup (Systeminställning)**

Justerar systemkonfigurationen.

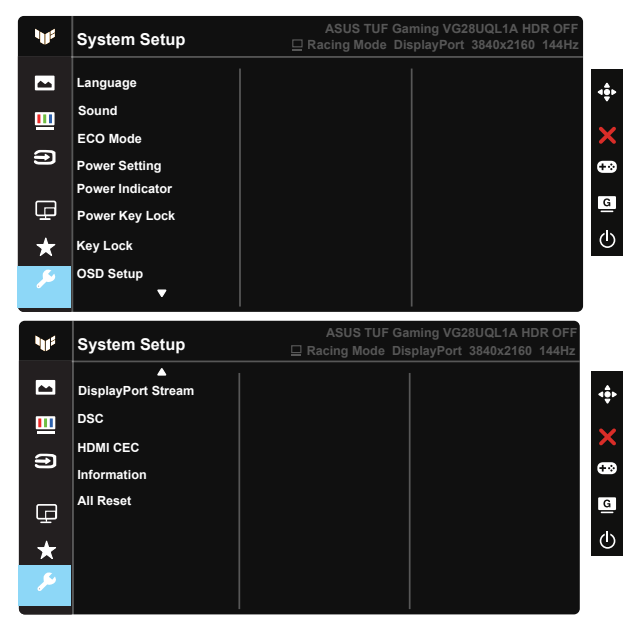

- Language (Språk): Välj OSD-språk. Valen är: Engelska, franska, tyska, spanska, italienska, holländska, ryska, polska, tjeckiska, kroatiska, ungerska, rumänska, portugisiska, turkiska, förenklad kinesiska, traditionell kinesiska, japanska, koreanska, persiska, thailändska och indonesiska, Ukraina.
- Sound (Ljud): Justerar den utgående volymnivån eller stänger av ljudet.
- ECO Mode: Aktivera eco-läget för att spara energi.
- Power Setting (Energiinställning): Använd för att välja Standard Mode (Standardläge) eller Power Saving Mode (Energisparläge).
- Power Indicator (strömindikator): Slår på/stänger av ström-LED.
- Power Key Lock (Lås strömknapp): För att avaktivera/aktivera strömknappen.
- Key Lock (Knapplås): Avaktivera alla knappfunktioner. Tryck ned nedknappen i mer än fem sekunder för att stänga av knapplåset.
- OSD Setup (OSD-inställningar): Justerar OSD Timeout (tidsgräns), DDC/ CI och Transparency (genomsynlighet) för OSD-skärmen.
- DisplayPort Stream (Dataström från DisplayPort): Växla DP-version till 1.2 eller 1.4.
- DSC: Slå på/av DSC.
- HDMI CEC: Slå på/av HDMI CEC.
- Information: Visa information om bildskärmen.
- All Reset (Återställ alla): Väljer "Yes (ja)" för att återställa alla inställningar till fabriksinställningarna.

# <span id="page-23-0"></span>**3.2 Specifikationer**

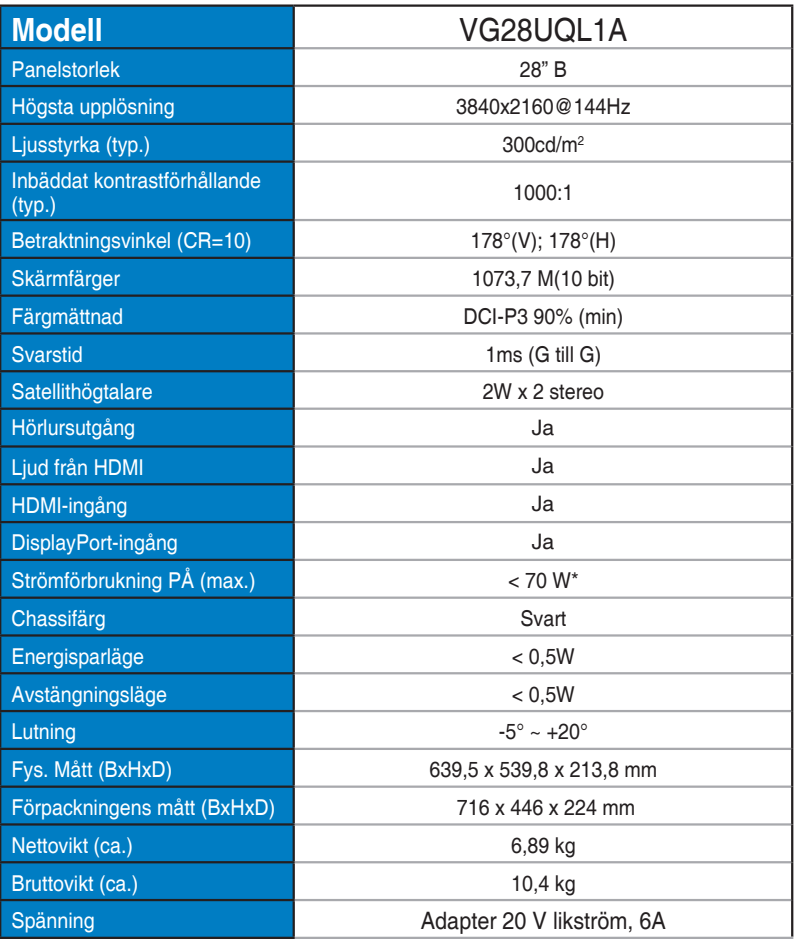

# <span id="page-24-0"></span>**3.3 Felsökning (FAQ)**

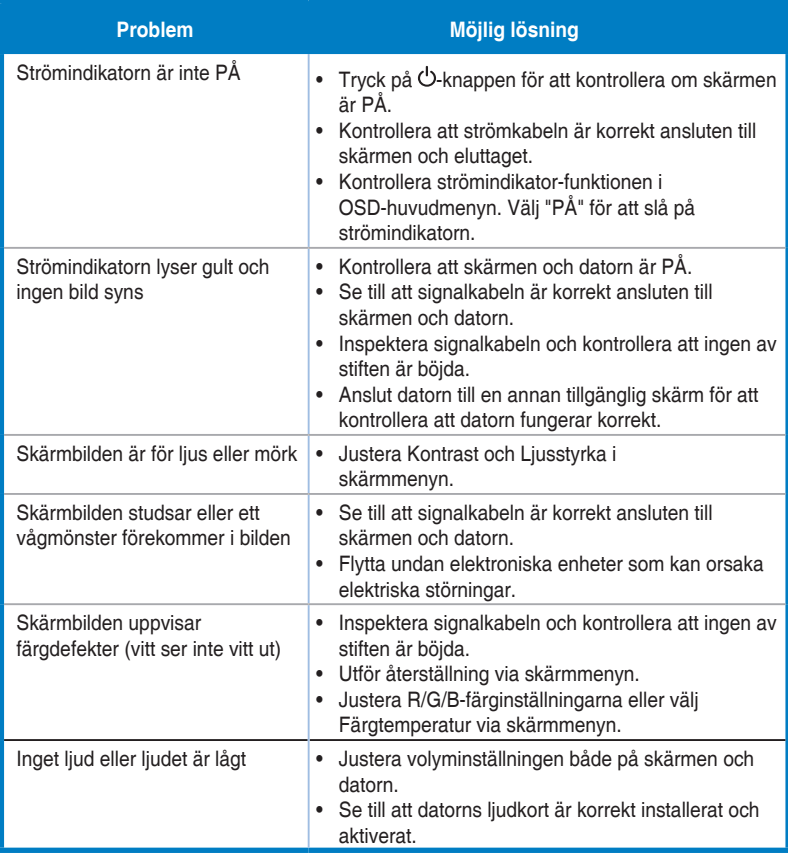

# <span id="page-25-0"></span>**3.4 Tidtagningslista som stöds**

#### **HDMI2.0**

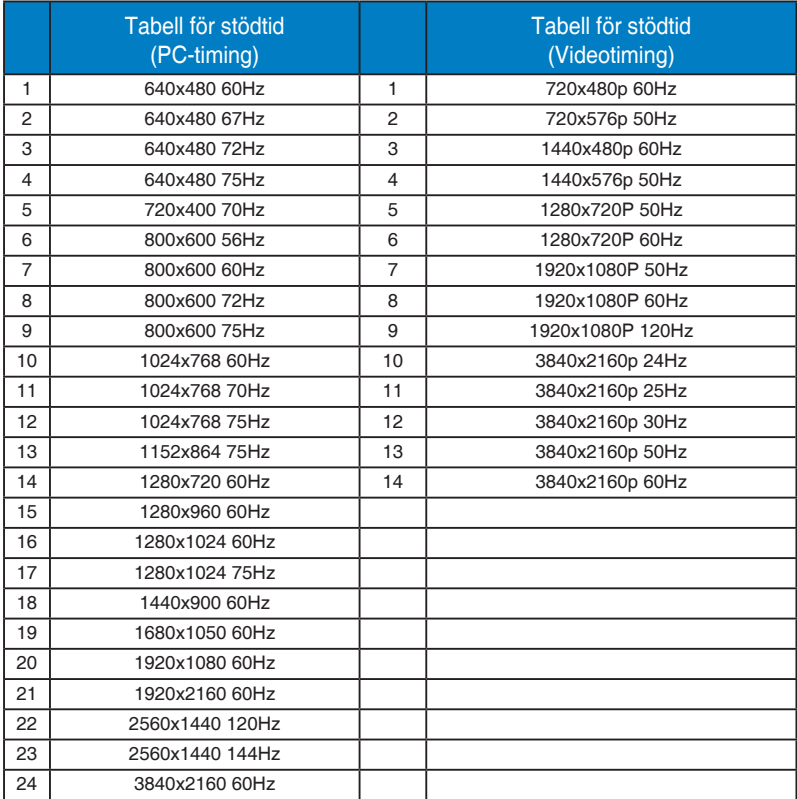

#### **HDMI2.1**

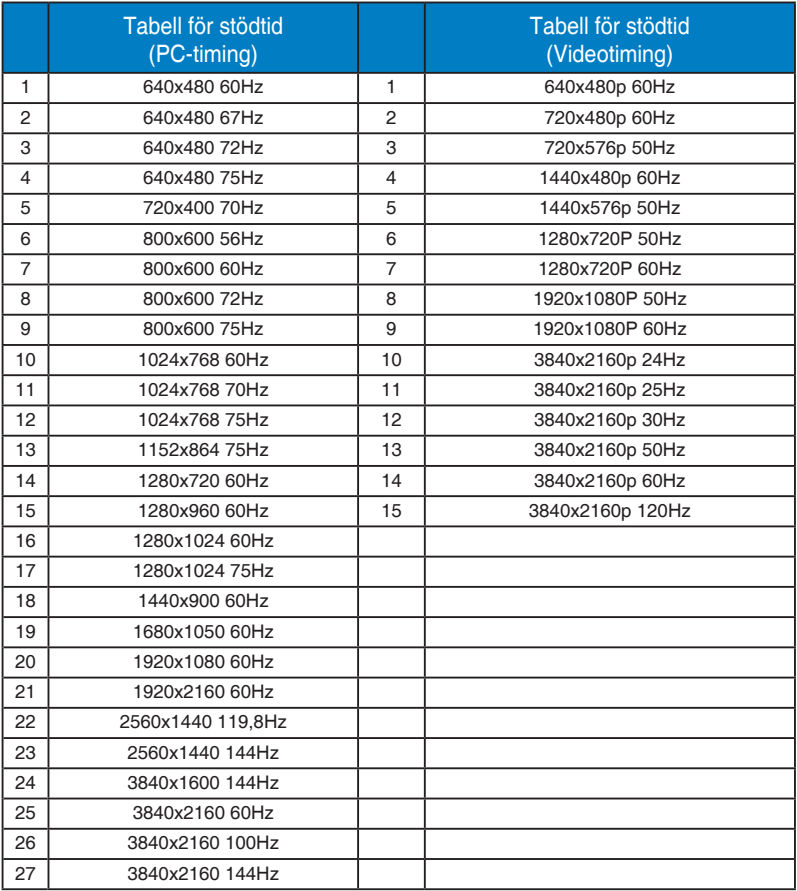

#### **DP1.4(HDR400)**

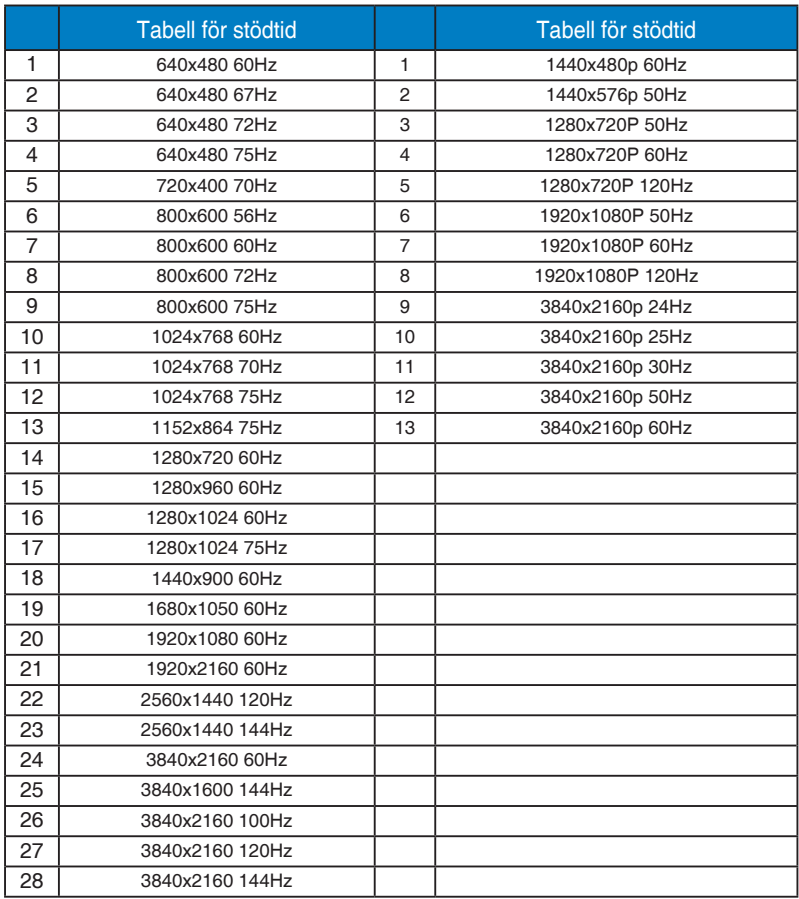

\* Lägena som inte listas i ovanstående tabeller kanske inte stöds. För optimal upplösning rekommenderar vi val av ett läge angivet i ovanstående tabeller.